# 五、學生—問卷系統登入流程

★請學生點選網頁上方【登入】→於登入視窗依序選取「縣市」、「身分(學生)」、「區域」、「學校」、「年級」、 「班級」、「座號」及輸入「密碼」後,點選下方【登入】鍵。

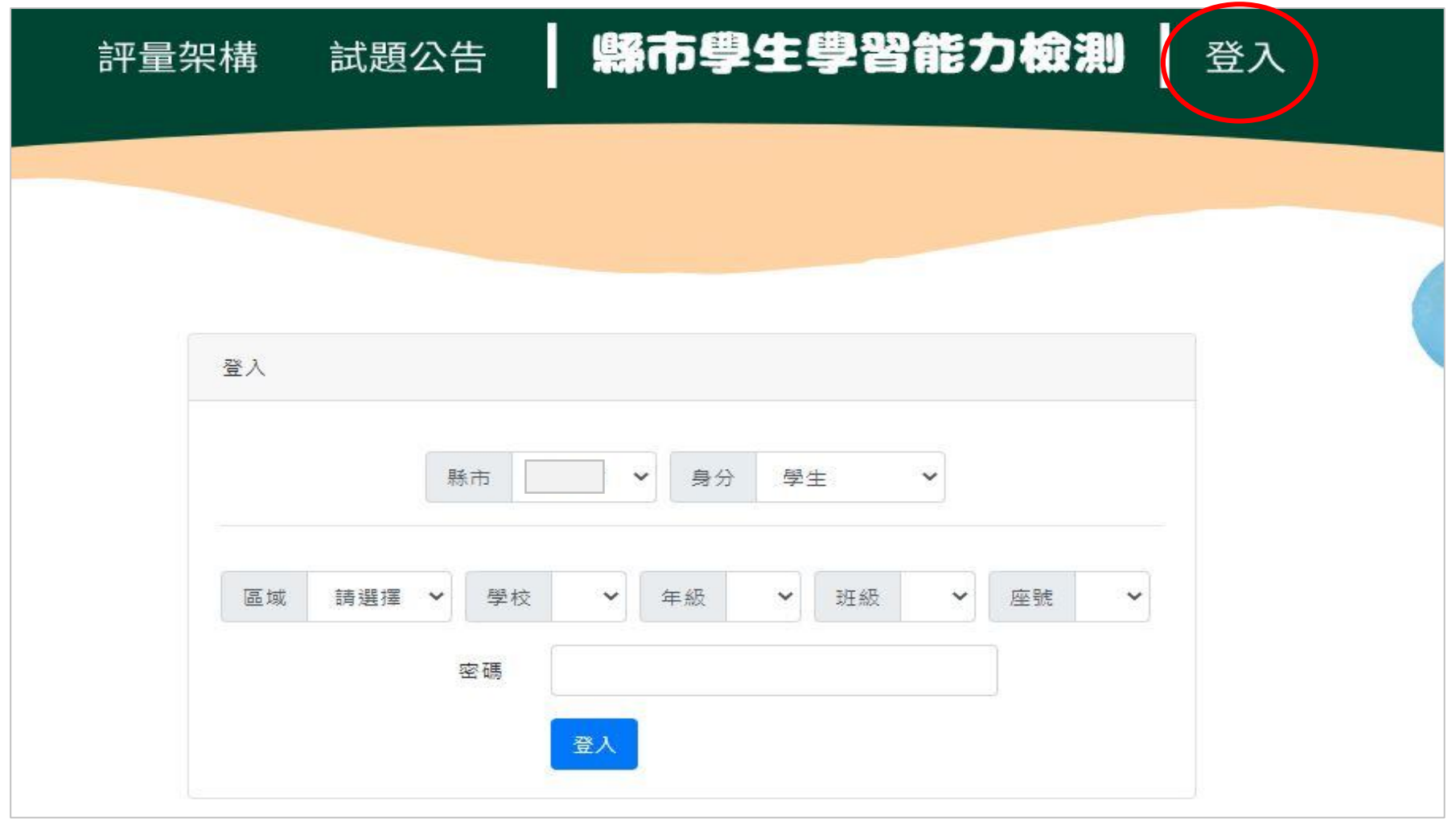

### ★登入後,請於上方列表處點選【問卷系統】。

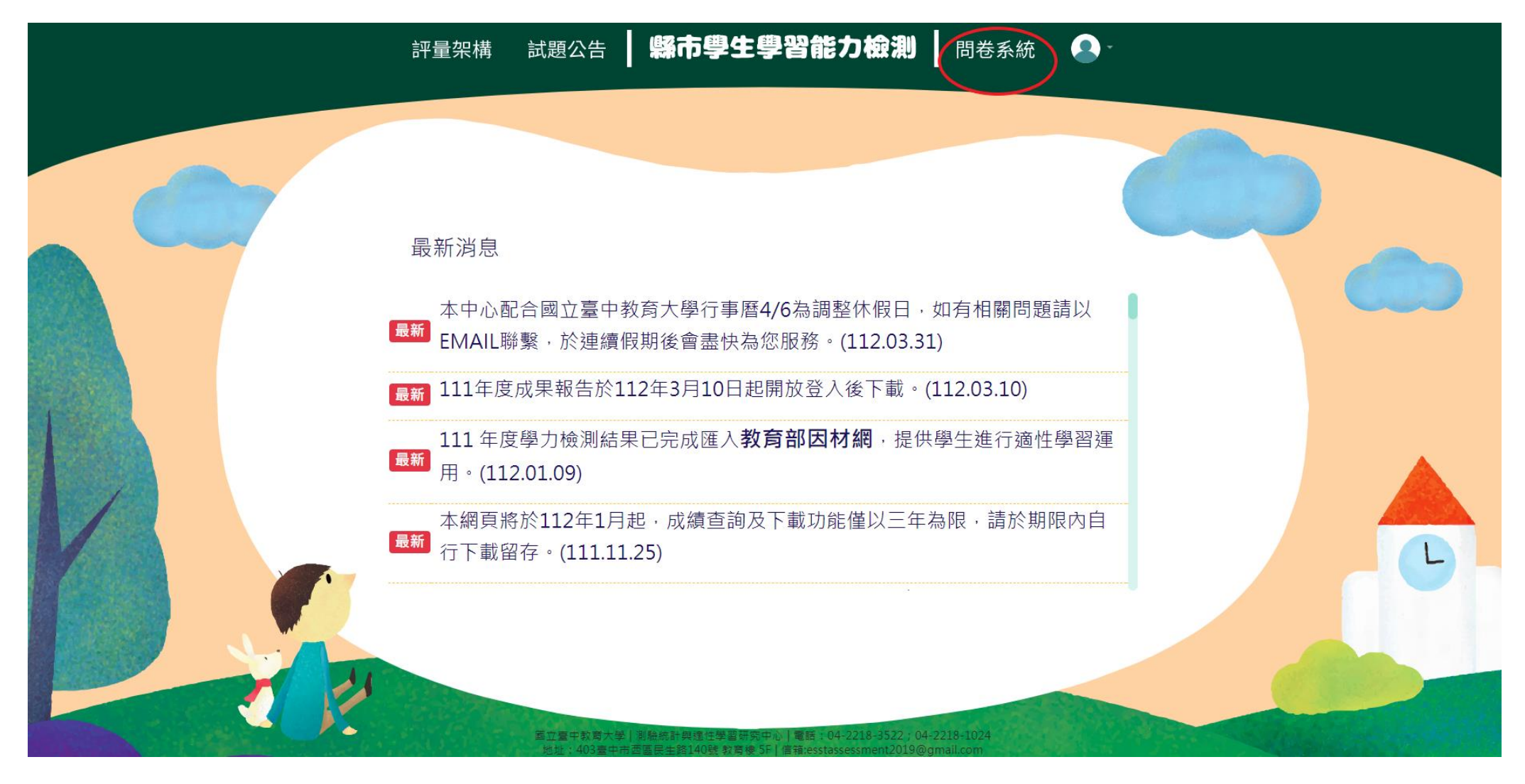

#### ★進入問卷系統頁面,請學生詳閱說明後點選【開始作答】鍵,開始施測。

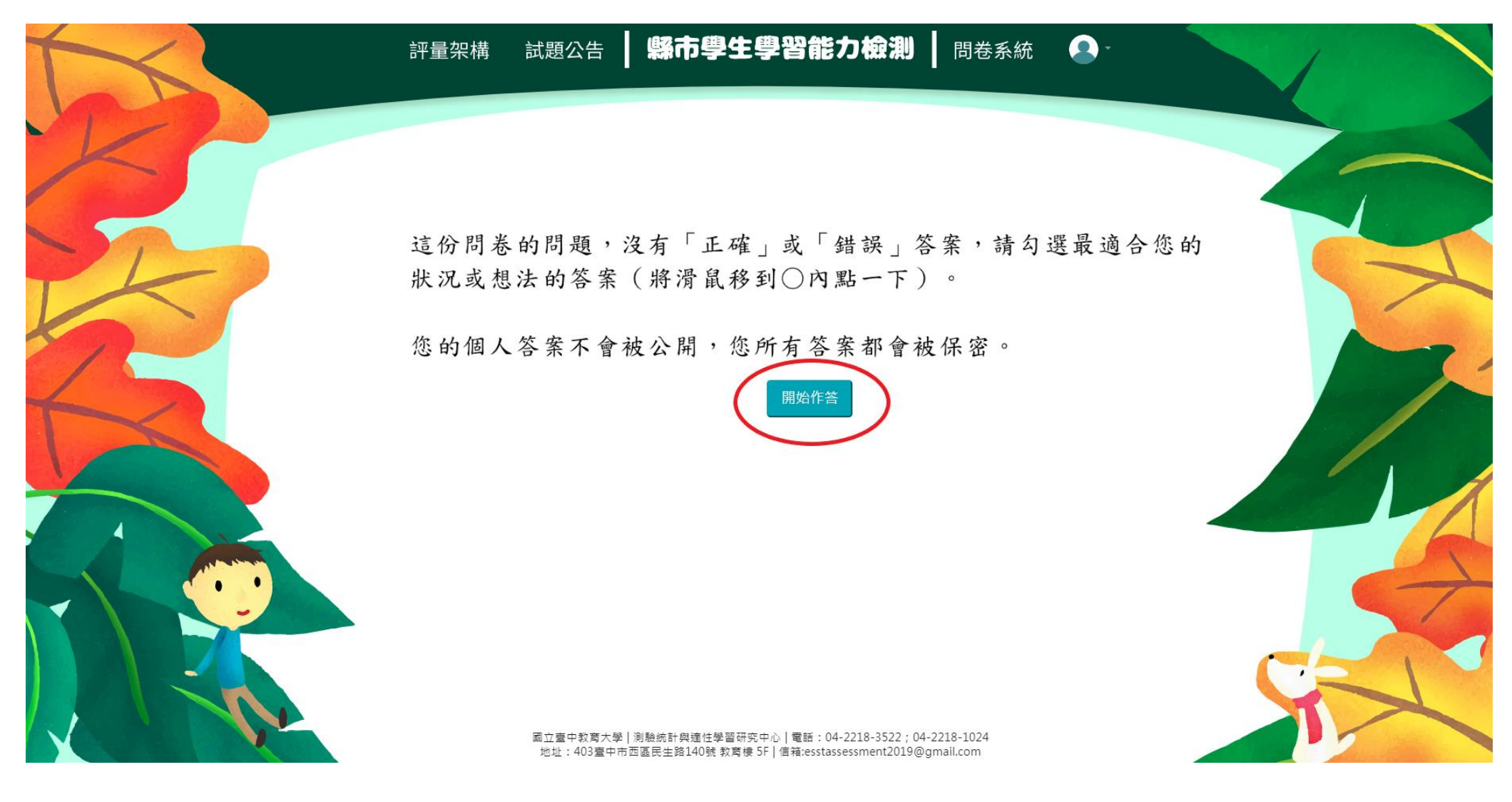

**★請於各題目下點選最符合個人狀況之選項,該頁題目全數作答完畢後,才能點選【下一頁】繼續作答。作答** 

過程中,如遇到網路斷線或臨時狀況須暫停作答,學生再次登入後,將從未完成作答之頁面繼續作答。

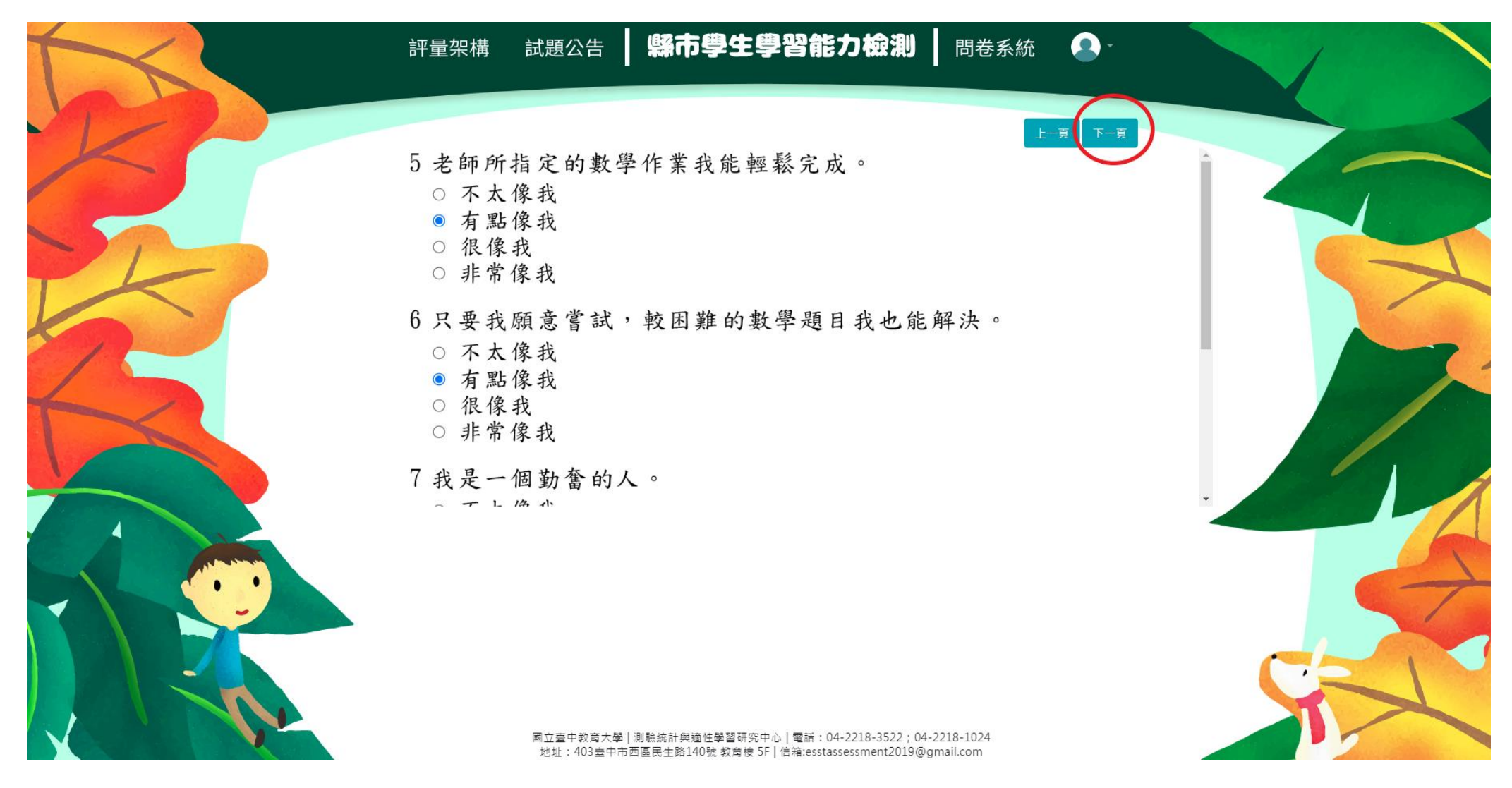

## ★若需修改已填答過之選項,可點選【上一頁】返回欲修改處重新修改選答結果。

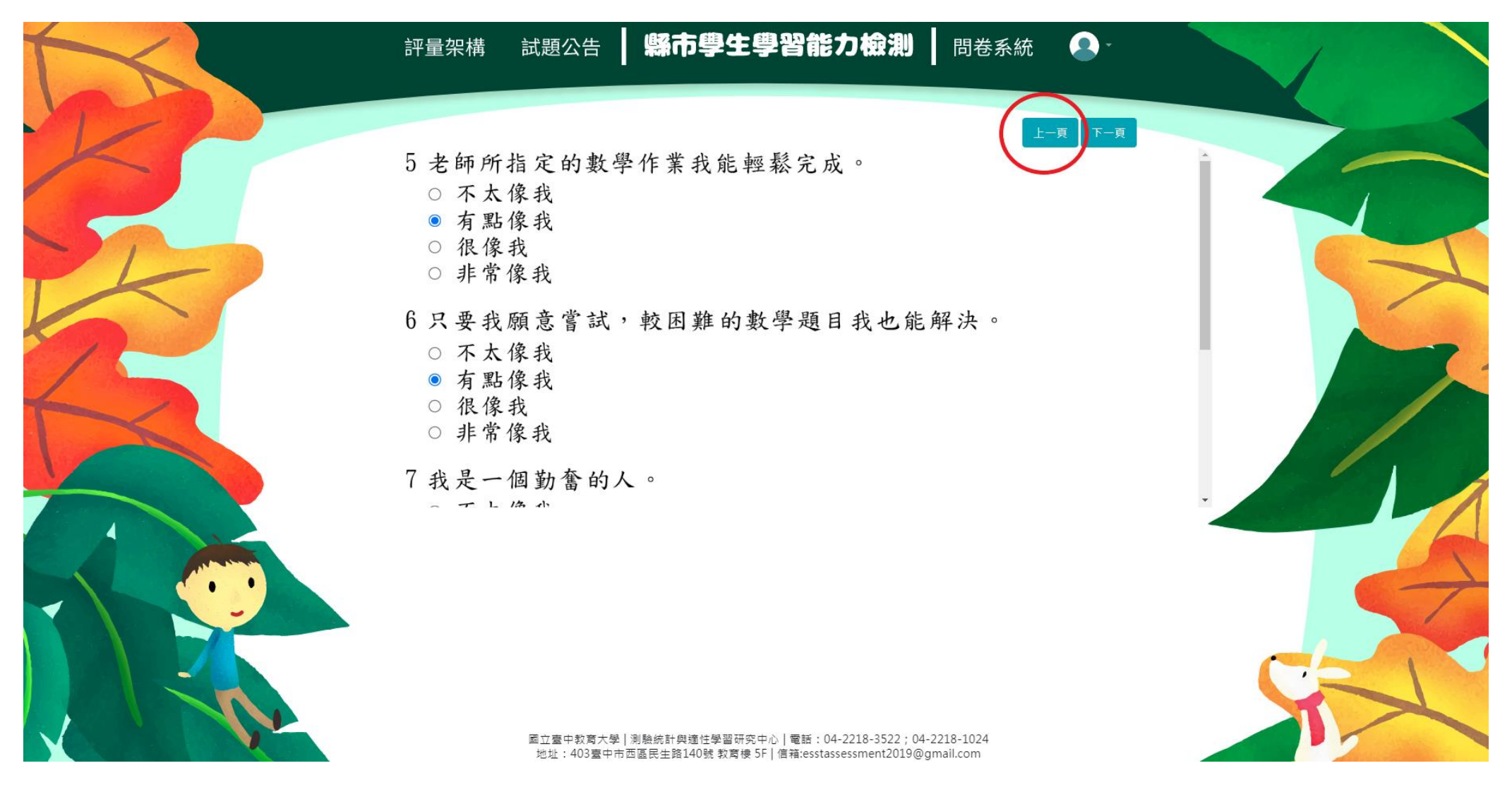

### ★作答完畢時,請點選【作答結束】即完成問卷。

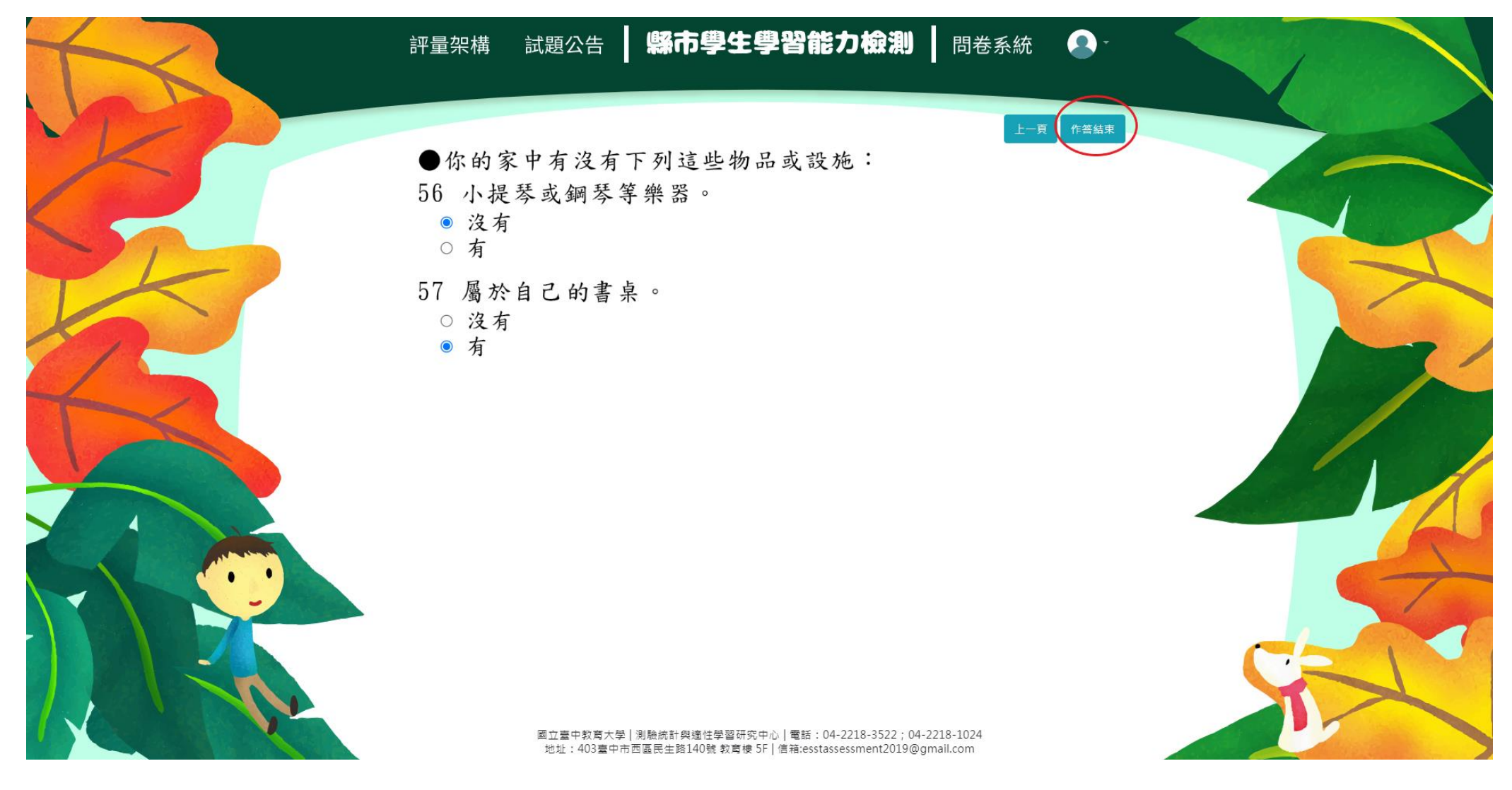

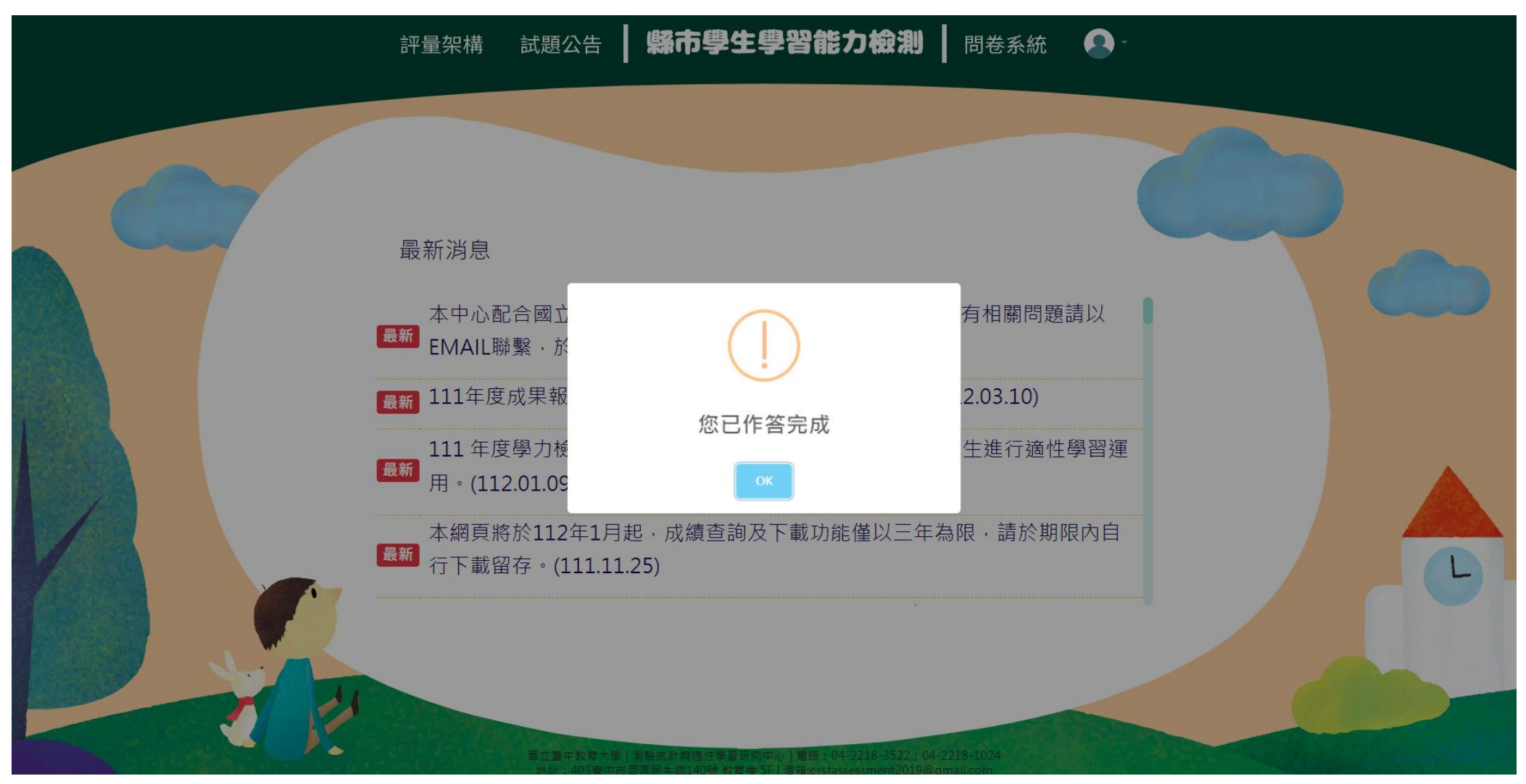

### ★每位學生僅能填答一次,點選【作答結束】後將無法重複施測。